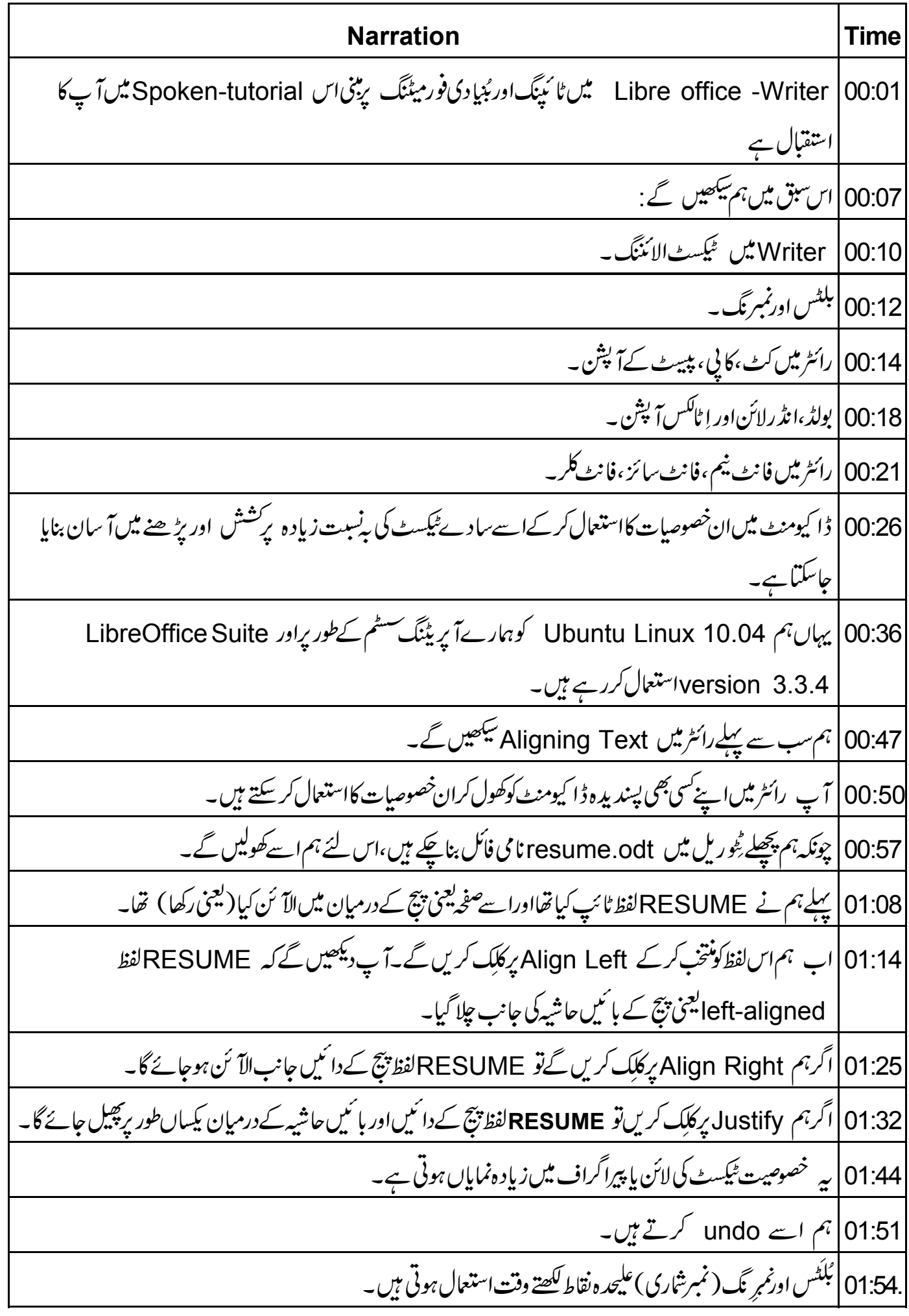

01:58 | ہرنقطہ بلٹ پائمبر سےشروع ہوتا ہے۔ 2:02 |اس طرح ہم ڈا کیومنٹ میں لکھے گئے مختلف نقاط کے درمیان فرق کر سکتے ہیں۔ 02:07 | یہاں مینیو بار میں پہلے Formatاور پھر Bullets and Numbering پر کلک کرکے پہو نیاجاسکتا ہے۔ Bullets and Numbering |02:15 پر کلک کرنے کے بعد جوڈ ائلاگ بکس آپ دیکھیں گے وہ مختلف ٹیبس کے تحت اسٹائل فراہم کرتاہے جسے آپ ڈا کیومنٹ میں استعمال کر سکتے ہیں۔ 02:26 نمبر ڈیماری بھی اسی طرح نمبرنگ آپش کو منتخب کرکے کی جاتی ہے۔ ہرلائن نئے نمبر سے شروع ہوگی۔ 02:34 | ہم Numbering type میں دوسری اسٹائل برکلیک کرتے ہیں۔ 02:40 | اب OK بٹن پر کلک کریں۔ 02:42|اب آ پائپہلا جملہ <del>کھنے</del> کے لئے تیار ہیں۔ 02:46 ] ہم NAME: RAMESH ٹائپ کرتے ہیں۔ .02:50 | جملہ ٹائپ کرنے کے بعد Enter د ہائیں۔آپ دیکھیں گے کہ نیابلٹ یانمبر شار بن گیاہے۔ 03:05 | آپ کے منتخب شدہ فارمیٹ کے مطابق نمبر کے ضمن میں نمبراور بلٹ کے ضمن میں بلٹ بھی ہوسکتے ہیں۔ resume ہم resume میں دوسراجیلہ FATHERS NAME colon MAHESH ٹائپ کریں گے۔ 03:20 دوبارہ Enter کی دباکر MOTHERS NAME colon SHWETA ٹائی کریں۔ 03:27 | اسى طرح ہم مختلف يوائنٹس مثلا FATHERS OCCUPATION colon GOVERNMENT SERVANTاني کريں MOTHERS OCCUPATION colon HOUSEWIFE ٹائي کريں 03:39 | آپ بلٹس کےانڈنٹ کو بڑھانے یا گھٹانے کے لئےعلی الترتیب Tabاور shift tabاستعال کر سکتے ہیں۔ | Bullets and Numbering کوختم کرنے کے لئے پہلےکر سرلفظ HOUSEWIFE کےآگے رکھیں اور 03:47 Enter د پائیں، پھر Bullets and Numbering کے ڈائلا گ بکس میں Enter ایشن پر کلک کریں۔ 04:03 | آپ دیکھیں گے کہ آپ کے ٹائپ کئے گئے اگلے جملہ میں باٹ اسٹائل نہیں آ ئے گی۔ 04:10 | غورکریں کہ ہم نے ڈا کیومنٹ میں لفظ NAME دومرتبہ ٹائپ کیا ہے۔ 04:14 | پھر سےاسی ٹیکسٹ کوٹائپ کرنے کے بدلےہم رائٹر میں Copyاور Faste آپشن استعمال کر سکتے ہیں۔

04:21 | اب ہم اسےاستعال کرناسکھتے ہیں۔ ہم MOTHERS NAME:سے NAME لفظbelete یعنی مطاویقے بیں اور paste  $|04:24$ ا پشن استعال کرکےاسے دوبارہ لکھتے ہیں۔ 104:33 NAME میں سے NAME الفظ پرکر سررکھ کر اسے کھینچ کریعنی ڈریگ کر اِسے منتخب کریں۔ 04:40 | اب ماؤس پردایاں بٹن کلک کرکے TCopy آپش پر کلک کریں۔ 04:45 | لفظ MOTHERS کے بعد کرسر رکھیں۔ 04:48 | دوبارہ ماؤس پردایاں بٹن کلک کرکے FPaste آپشِن پر کلک کریں۔ 04:54 | ہم دیکھتے ہیں کہ NAMEلفظ خود بخو دچسپاں ہوگیا۔ 04:57 |ان آپشنز کے لئے shortcut keys بھی ہیں۔کا پی کے لئے CTRL+C اور پیسٹ کے لئےCTRL+V ۔ 05:08 | پرخصوصیت ایک ہی طرح کے گلیسٹ کوایک سے زیادہ مرتبہ لکھتے وقت بہت مفید ہے، جہاں آپ کوکمل ٹیکسٹ دوبارہ ککھنے کی ضرورت نہیں بڑتی۔ 05:19 | آپ ڈا کیومنٹ میں ٹیکسٹ کوایک جگہ سے دوسری جگہ لے جانے کے لئے Cutاور paste خصوصیت کا بھی استعمال کر سکتے ہیں۔ 05:26 | اب ہم اسے کرناسکھتے ہیں۔ 05:29 حيثے MOTHERS لفظ کے آگے سے NAME لفظ Delete کریں۔ 05:34 | اس لفظ كو cutو paste كرنے كے لئے پہلے FATHER'S NAME تعليم ـ NAME منتخب کریں۔ 05:40 | ماؤس بردایاں بٹن کلک کرکے TCut کپشن برکلک کریں۔غورکریں کہ لفظ NAMEاب FATHER'S کے آ گے *نہیں ر* ہابعینی پ<sub>ی</sub>کٹ پاڈلیٹ ہوگیا ہے۔ 05:54 | اب کر سر کولفظ MOTHERS کے آگے رکھیںاور ماؤس پر دایاں بٹن کلک کریں۔ 1Paste | 05:59 پش برکلک کریں۔ 06:02 | آپ دیکھیں گے کہ بیانفظ MOTHER'S کے آگے چسپاں ہو گیا۔ 06:07 | CTRL+X، س کے لئے شارٹ کٹ کی ہے۔

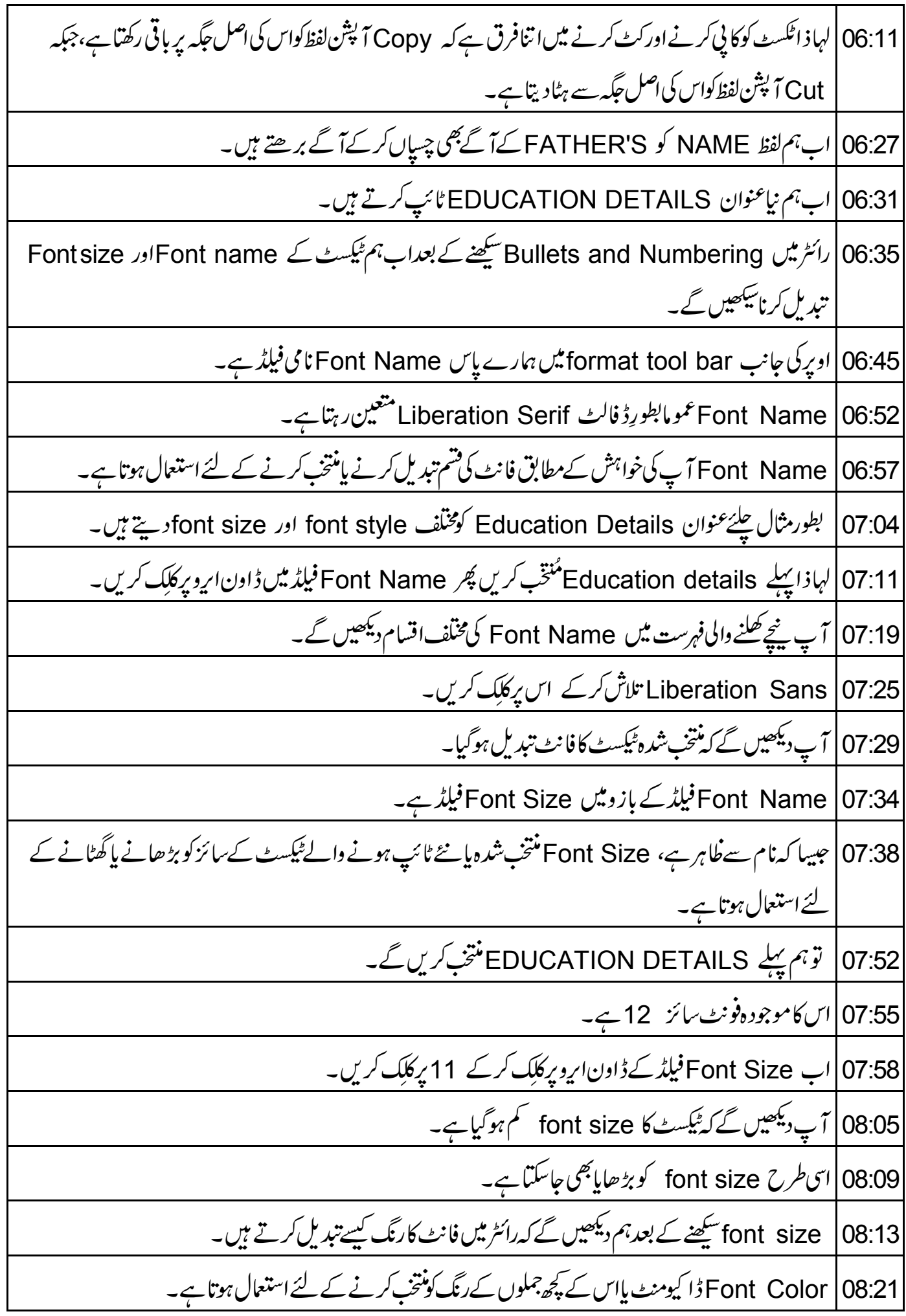

08:27 | بطور مثال ہم عنوان EDUCATION DETAILS کور نگتے ہیں۔ 08:32 EDUCATION DETAILS کودوبارہ پنتخب کریں۔ 08:36|اب toolbar میں Font Color تپش میں ڈاون اروبر کلک کرکے ملکے سبزخانہ بر کلک کریں تا کہ ٹیکسٹ کارنگ Light greenئے۔ 08:48 | آپ نے دیکھا کہ عنوان اب سنررنگ کا ہوگیا ہے۔ 08:52 | فانٹ سائز آپشن کے بازومیں آپ تین آپشنس بولڈ Bold،اٹا لک Italicاورانڈرلائن Underline دیکھیں 09:00 | جیسا کہ نام سے فلاہر ہے، بیآ پ کے ٹیکسٹ کونمایاں،Jtalic تر چِھا) یاانڈرلائن یعنی خط کشیدہ کردیں گے۔ 09:07 پیلے عنوان EDUCATION DETAILS منتخب کریں۔ 09:11 عیمسٹ کوBold کرنے کے لئے Bold آ یکن پرکلک کریں۔ 09:15 | آپ دیکھیں گے کہ منتخب شدہ ٹیسکٹ بولڈ ہوگیا۔ 09:19 | اسی طرح اگرامب Italic ایکن برکلِک کریں تو ٹیکسٹ)italic تر چھا) ہوجائے گا۔ Underline پرکلیک کریں۔  $|09:25$ Underline آئیکن برکلِک کرنے سےآپ کاٹیکسٹ انڈرلائن یعنی خط کشیدہ ہوجائے گا۔ 09:26 09:31 ] آپ دیکھیں گے کہ منتخب شدہ <sup>ع</sup>یکسٹ اب انڈرلائنڈ ہے۔ 09:35 | عنوان کو boldاور underline رکھنے کے لئے fitalic پش پردوبارہ کلک کرکےاسے غیرمنتخب کریںاور باقی دونوں ح پشنس منتخ<sub>ب رک</sub>ھیں۔ 09:45 |اس طرح عنوان اب بولڈاورا نڈرلائن ہے۔ LibreOffice Writer اب LibreOffice Writer پیٹی ہمارا یہ spoken tutorialاختتام پرینچ گیا ہے۔ 09:55 | مُخْتَصرََ ہم نے سیکھا، 09:57 رائٹر میں ٹیکسٹ الائننگ۔ 10:00 | بلٹس اورنمبر نگ ۔ 10:02 | رائٹر میں کٹ،کا ٹی اور پپیٹ آ پش ۔ .10:05 | بولڈ،انڈرلائن اور اٹاکس آپشن ۔

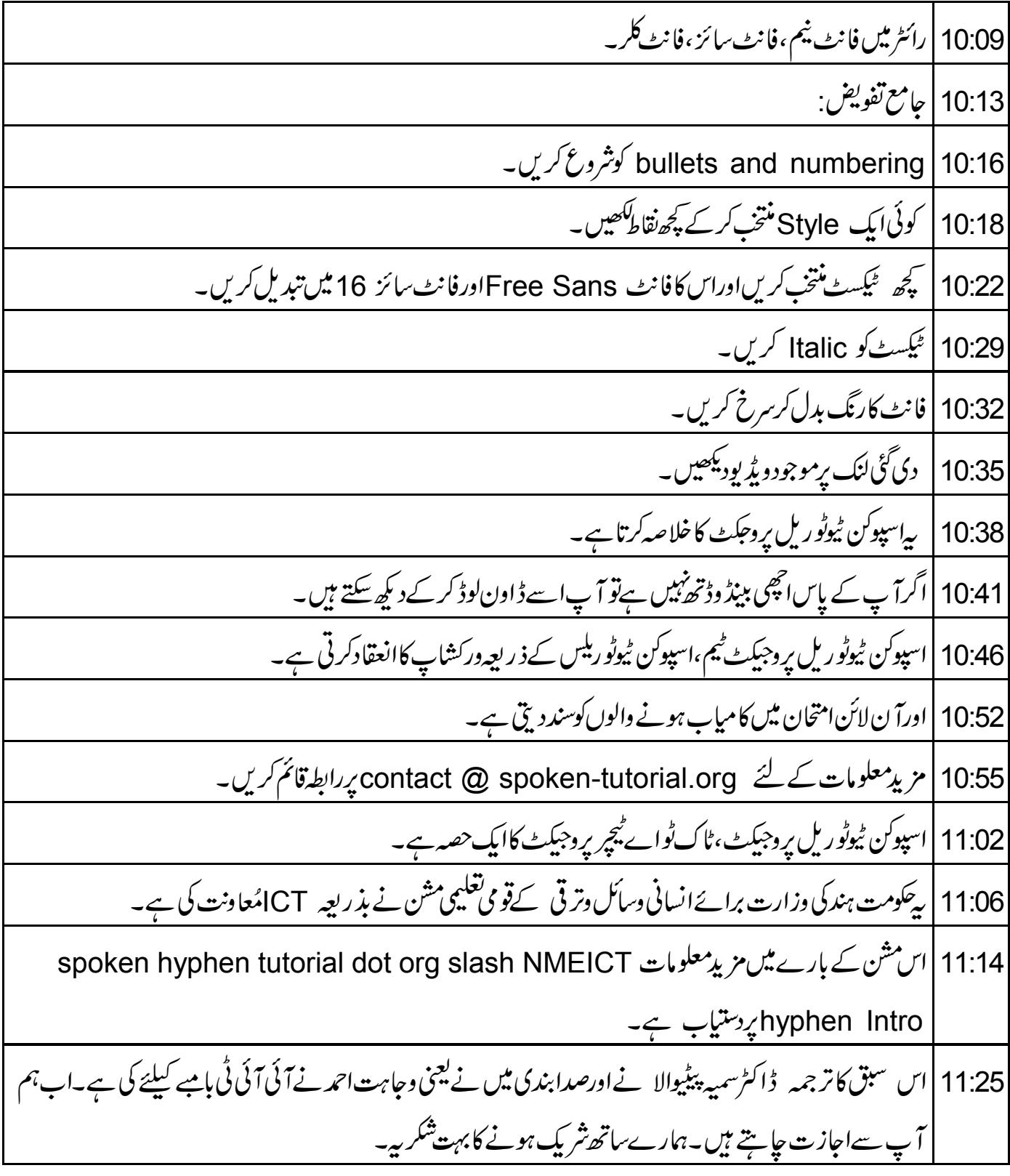